### Уважаемый абитуриент!

Наиболее ответственное решение, которое Вам предстоит принять в ходе нынешней приемной кампании – предоставление согласия на зачисление в тот вуз, который вы выберете, исходя из конкурсной ситуации.

В соответствии с пунктом 14 Приказа Минобрнауки России от 15.06.2020 № 726, регулирующего особенности приема на обучение в нынешнем году, **подача заявления о согласии на зачисление на бюджетные места является аналогом предоставления в конкретный вуз оригинала документа об образовании (аттестата или диплома)**. То есть, на момент [завершения приема заявлений о согласии на зачисление](http://www.abitur.vsu.ru/sites/default/files/admission2020/3a_o_srokah_zaversheniya_zayavleniy_o_soglasii.pdf) у Вас может быть предоставлено такое согласие **ТОЛЬКО В ОДИН ВУЗ!**

Чтобы подать заявление о согласии на зачисление в Воронежский государственный университет, Вам необходимо выполнить следующие действия.

1. Распечатать [БЛАНК](http://www.abitur.vsu.ru/sites/default/files/admission2020/agreement_blank.docx) согласия, вписать в него от руки свою фамилию, имя, отчество и поставить свою подпись. Затем отсканировать (или сфотографировать) текст согласия и прикрепить в соответствующее поле в личном кабинете. Для прикрепления скана (фото) необходимо нажать кнопку «Выберите файл» в строке № 2 и выбрать соответствующий файл.

## ЛИЧНЫЙ КАБИНЕТ АБИТУРИЕНТА (Выход)

Электронное заявление о приеме на обучение

По вопросам оформления электронного заявления просьба обращаться по телефону горячей линии  $\sqrt{+7}$  (473) 206-53-80, добавочный 5555

# СОГЛАСИЕ НА ЗАЧИСЛЕНИЕ НЕ ПРЕДОСТАВЛЕНО

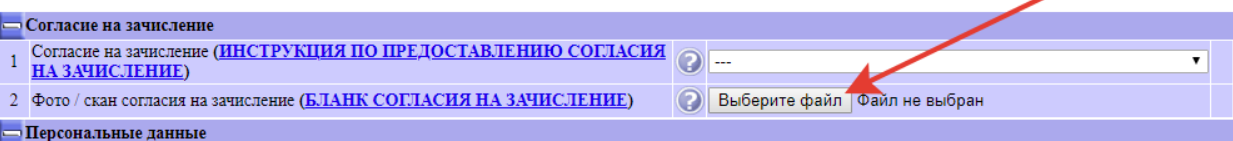

Если у Вас отсутствует возможность распечатать текст бланка на принтере, Вам необходимо написать весь текст заявления о согласии на зачисление от руки и точно так же отсканировать (или сфотографировать) рукописный текст и прикрепить файл в личном кабинете.

2. Помимо загрузки файла с текстом заявления о согласии на зачисление в строку № 2, необходимо выбрать в раскрывающемся списке в строке № 1 вариант «Да». **В противном случае согласие не будет считаться предоставленным!**

#### ЛИЧНЫЙ КАБИНЕТ АБИТУРИЕНТА (Выход)

Электронное заявление о приеме на обучение

По вопросам оформления электронного заявления просьба обращаться по телефону горячей линии 1 +7 (473) 206-53-80, добавочный 5555

## СОГЛАСИЕ НА ЗАЧИСЛЕНИЕ НЕ ПРЕДОСТАВЛЕНО

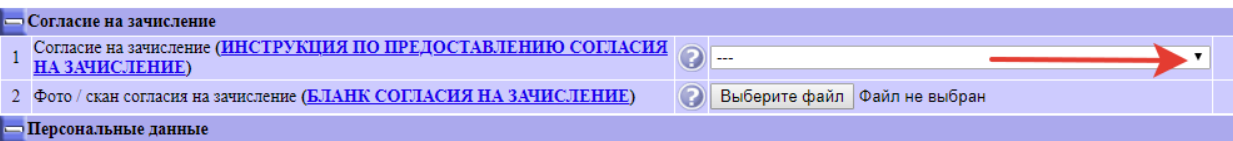

3. После выполнения действий, указанных в пунктах 1 и 2 настоящей инструкции, необходимо прокрутить текст электронного заявления в личном кабинете вниз до самого конца и нажать кнопку «Сохранить завление».

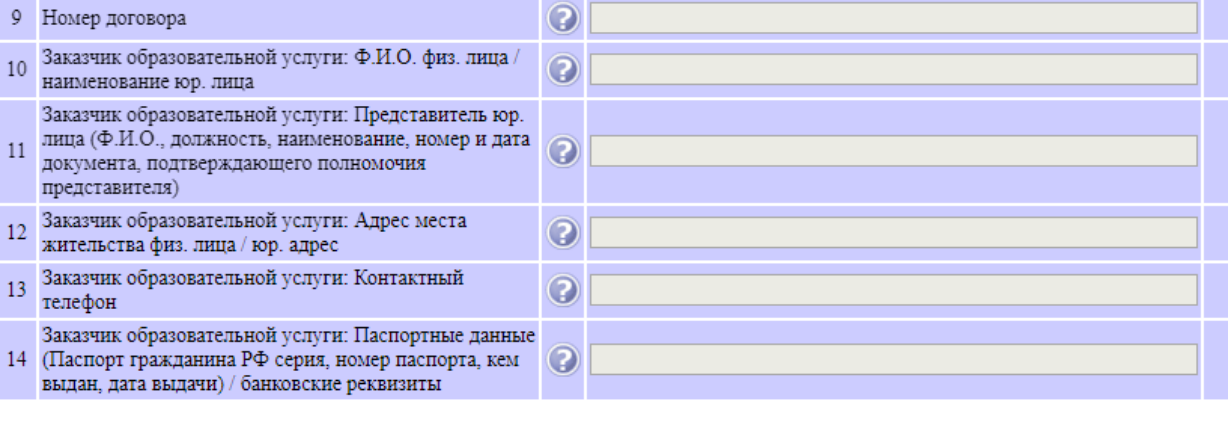

4. После этого электронное заявление обновится и его верхняя часть примет следующий вид:

ЛИЧНЫЙ КАБИНЕТ АБИТУРИЕНТА (Выход)

Электронное заявление о приеме на обучение

По вопросам оформления электронного заявления просьба обращаться по телефону горячей линии <sup>6</sup> +7 (473) 206-53-80, добавочный 5555

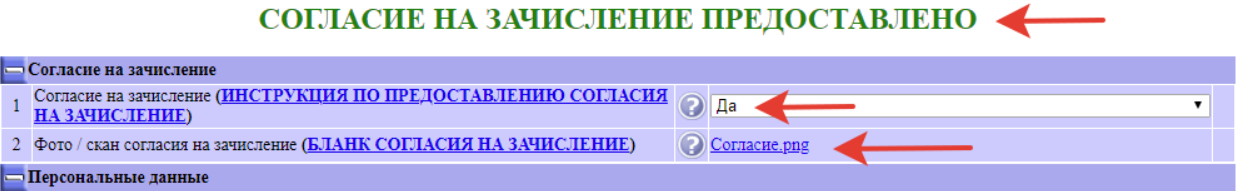

Если в дальнейшем Вы примете решение отозвать согласие на зачисление в ВГУ и предоставить его в другой вуз, Вам необходимо будет в раскрывающемся списке в строке № 1 электронного заявления в личном кабинете изменить свой выбор: вместо варианта «Да» выбрать вариант «Нет» и сохранить заявление, нажав соответствующую кнопку (см. пункт 3 настоящей Инструкции). Соответственно, если после отзыва первичного согласия на зачисление в ВГУ Вы захотите подать повторное согласие, Вам вновь необходимо будет изменить свой выбор в строке № 1 (выбрать вариант «Да») и ещё раз сохранить заявление.

ОТНОСИТЕСЬ К СВОЕМУ ВЫБОРУ ОТВЕТСТВЕННО!